### **POWER VISION** INSTALLATION GUIDE Harley-Davidson

#### PARTS LIST

- 1 POWER VISION
- 1 REFLASH HARNESS
- 1 USB CABLE

- 2 VELCRO
- 2 DYNOJET DECAL

#### PLEASE READ ALL DIRECTIONS BEFORE STARTING INSTALLATION

## INTRODUCTION

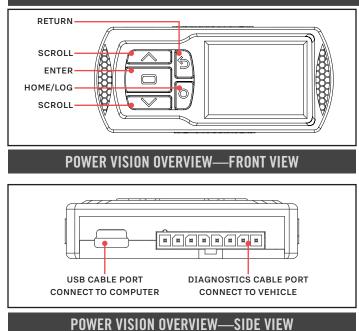

Thank you for purchasing the Power Vision from Dynojet Research. The Power Vision is the device to interface between your computer and vehicle ECU allowing you to tune your stock ECU to achieve optimal performance from your vehicle.

Use the buttons to navigate the device menus, make selections, cycle through the four available gauge screens, and log data. Connect to the diagnostic port to flash a tune; use the USB connection to interface between the Power Vision and your computer.

### **INSTALLING THE POWER CORE SOFTWARE**

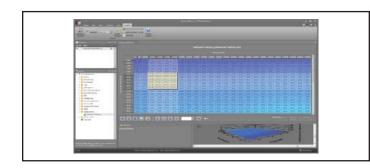

Download the Power Core software and take tuning to a whole new level.

- **1** Go to www.dynojet.com/PowerVision.
- **2** From the top navigation menu, select **Support**>**Downloads**.
- **3** Select **Power Vision CX** from the drop-down menu.
- **4** Download the Dynojet Power Core software.
- **5** Double-click the saved file to begin installation. Follow the on-screen prompts. Refer to the Power Core Help for more information.

#### **INSTALLING THE POWER VISION**

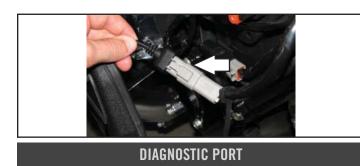

**1** Secure the Power Vision to the vehicle using the supplied Velcro. Make sure the Power Vision will not interfere with the operation and steering of the vehicle.

Note: The Power Vision does not need to be mounted to the vehicle.

2 Attach the diagnostic cable to the diagnostic port on the Power Vision and to the diagnostic port on the vehicle. Touring Models: located behind the left hand side cover.

## **GETTING STARTED**

Use the Tune File Wizard to prepare your Power Vision device with the stock (stk) and tune (djt) files needed to flash your vehicle.

- **1** Connect the Power Vision to the vehicle.
- 2 Turn the key on. The Power Vision will scan for files. There are three possible file states:
  File State 1: No compatible tune or stock files.
  File State 2: No compatible tune files.
  - File State 3: All required files found.
- **3** Gauges are displayed.

Connect the Power Vision to the vehicle diagnostic port to collect ECU information. Turn the key on.

| CO                                                            | NNECT ECU       |  |  |
|---------------------------------------------------------------|-----------------|--|--|
| Please connect to the vehicle<br>diagnostic port to continue. |                 |  |  |
| PR                                                            | ESS 🏂 TO RETURN |  |  |

#### File State 1: Press the Enter button for ECU read to begin the tuning process. This process

takes about two

#### GETTING STARTED NO COMPATIBLE STOCK FILES An ECU read is required to begin the

An ECU read is required to begin the tuning process. PRESS I TO READ ECU PRESS I TO EXIT WIZARD READ ECU AN ECU READ CAN TAKE UP TO 2 MINUTES TO COMPLETE PRESS TO CONTINUE PRESS TO CONTINUE

#### File State 2:

minutes.

Go to www.dynojet.com/pvtunes to download tune files.

#### File State3:

All required files found. The Power Vision is ready to flash a tune to the connected vehicle.

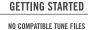

To download tunes, visit: WWW.DYNOJET.COM/PVTUNES PRESS 🖨 TO SEARCH AGAIN

#### **READY TO FLASH**

ALL REQUIRED FILES FOUND

PRESS 🗖 TO READ ECU Press 🍤 to exit Wizard

## FLASHING YOUR VEHICLE

The Power Vision must be paired to the connected vehicle ECU to function properly.

**Note:** Once paired to the vehicle ECU, the Power Vision will not work on another vehicle without purchasing a tune license.

- **1** From the Main Menu, select **Flash Tune**.
- **2** Select the tune file and press **Enter** to view the Tune Info.
- **3** Press **Enter** to accept the tune and pair the Power Vision to the vehicle.

Note: Pair to vehicle will only happen on the first flash.

- **4** Press **Enter** to pair and lock the Power Vision to the ECU and to begin the flash. Do not turn off the key switch or disconnect the Power Vision during the flash.
- **5** After the flash is complete, turn the key off and wait 45 seconds before turning the key back on to start.

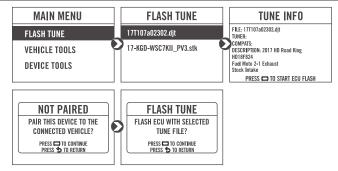

### **VIEWING THE VEHICLE INFORMATION**

This menu allows you to view the device status (paired/not paired), VIN #, Model ID, ECU serial number, tune compat, and checksum compat.

Select Vehicle Tools>Vehicle Information.

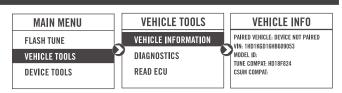

#### **INSTALLATION GUIDE**

# **VIEWING THE DIAGNOSTIC CODES**

This menu allows you to read and clear diagnostic trouble codes.

- 1 To read codes, select Vehicle Tools>Diagnostics>Active Codes.
- 2 To clear codes, select Vehicle Tools>Diagnostics>Clear Codes.

### **READING THE ECU**

This menu allows you to read the ECU. This process takes about two minutes.

Select Vehicle Tools>Read ECU.

# **DELETING DATA LOGS**

This menu allows you to delete data logs. Select **Vehicle Tools>Delete Data Log**.

#### **RESTORING THE ECU**

This menu allows you to restore the ECU. Use Restore ECU if the device does not complete the flash or if your vehicle will not start.

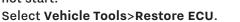

## **CONFIGURING GAUGES AND LOGGING DATA**

This menu allows you to configure up to four different gauge screens. Each gauge screen has four configurable channels.

- 1 From the Main Menu, select **Device Tools>Configure Gauges**.
- 2 Select a gauge screen and press Enter.
- **3** Select a channel and press **Enter**.
- **4** Select a channel from the list and press **Enter**.
- ${\bf 5}$  Select the precision or units for that channel and press  ${\bf Enter}.$
- **6** Continue setting up the remaining channels as desired.
- 7 Continue configuring the remaining gauge screens as desired. 8 Press the Log Dbutton to begin logging. Press the Log Dbutton
- again to stop logging.
- **9** Use the Power Core software to view log files.

**Snapshot Log:** Press and hold the **Log** button for two seconds to record a two minute log.

| MAIN MENU        | DEVICE TOOLS       | ]      | CONFIGURE GAUGES     |
|------------------|--------------------|--------|----------------------|
| FLASH TUNE       | CONFIGURE GAUGES   |        | SCREEN 1             |
| VEHICLE TOOLS    | DEVICE INFORMATION | $\geq$ | SCREEN 2             |
| DEVICE TOOLS     | REFORMAT DISK      |        | SCREEN 3<br>Screen 4 |
|                  |                    |        | JUNELIN 4            |
| CONFIGURE SCREEN | SELECT UNIT        |        | SELECT PRECISION     |
| CHANNEL 1        | RPM                |        | 0                    |
| CHANNEL 2        | RPMx10             | $\geq$ | 0.0                  |
| CHANNEL 3        | RPMx100            |        | 0.00                 |
| CHANNEL 4        | RPMx1000           |        | 0.000                |
|                  |                    |        |                      |

**VEHICLE TOOLS** 

READ ECU

DELETE DATA LOG

**RESTORE ECU** 

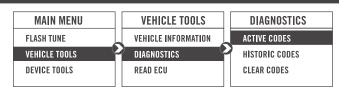

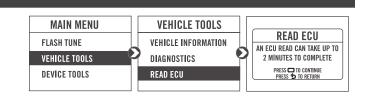

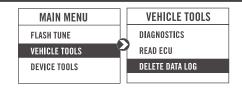

MAIN MENU

FLASH TUNE

**VEHICLE TOOLS** 

DEVICE TOOLS

**RESTORE ECU** 

**RESTORE ECU TO ORIGINAL STK** 

FILE? PRESS C TO CONTINUE PRESS S TO RETURN

## **VIEWING THE DEVICE INFORMATION**

This menu allows you to view the device firmware version, serial number, and stock code.

Select Device Tools>Device Information.

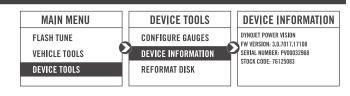

#### **REFORMATTING THE DISK**

This menu allows you to reformat the disk and erase all data. Select **Device Tools>Reformat Disk**.

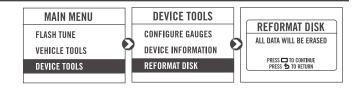

### **CHANGING THE SETTINGS**

This menu allows you to rotate the screen allowing you to change the orientation of the Power Vision device along with adjusting the screen brightness.

Select **Device Tools>Settings>Rotate Screen** to flip the screen.

Select **Device Tools>Settings>Brightness** to change the screen brightness.

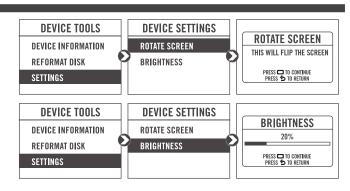

## **UPDATING THE DEVICE**

This menu allows you to update the device with the latest firmware.

Select Device Tools>Update Device.

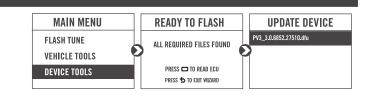

#### PUSH THE LIMIT.

WWW.DYNOJET.COM © 2019 DYNOJET RESEARCH ALL RIGHTS RESERVED